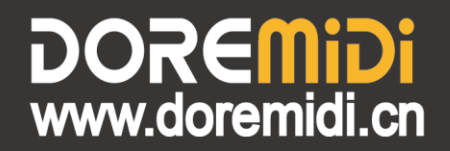

# **MIDI To DMX BOX**  $(MTD-1024)$

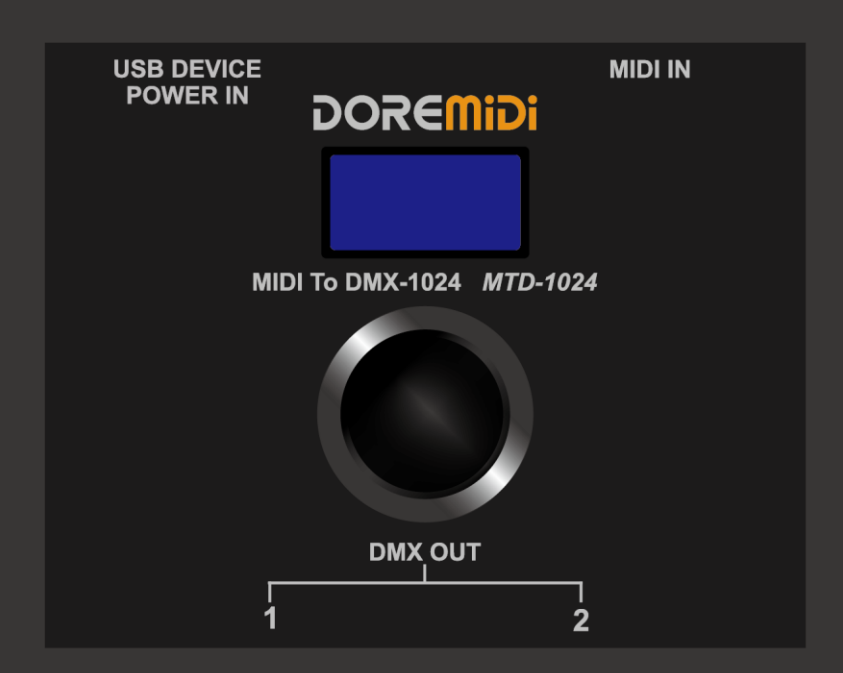

# **Instruction**

### **1. Introduction**

MIDI to DMX controller (MTD-1024) can convert MIDI messages to DMX messages. Supports MIDI Note/CC/After Touch MIDI messages, can map the value of MIDI messages to DMX channels, and can configure up to 1024 DMX channels. MTD-1024 can be used for MIDI performance, DMX lighting control scene.

### **2. Appearance**

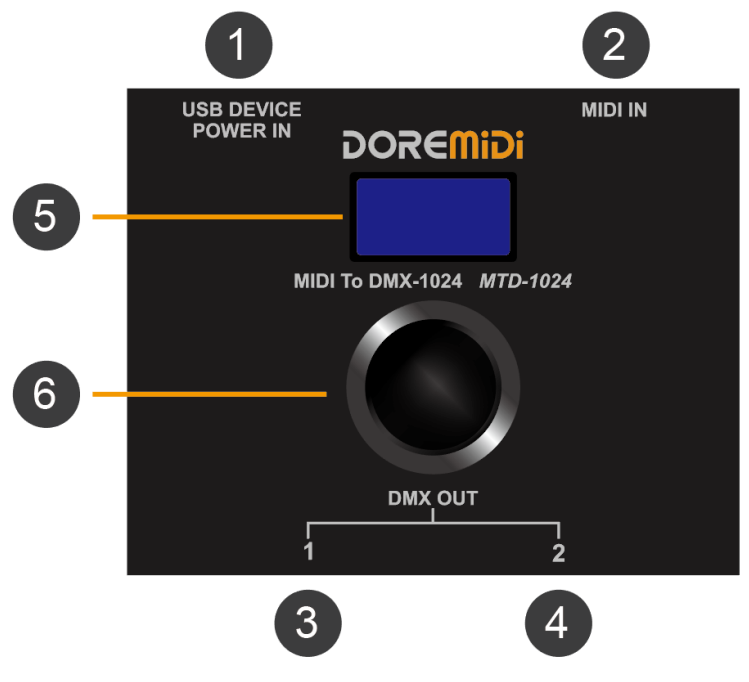

❶ USB DEVICE: Product power supply port, power supply voltage 5VDC, current 1A, with USB MIDI function, it can also be connected to computers/mobile phones and other terminals to receive MIDI messages.

❷ MIDI IN: MIDI DIN input port, use a five-pin MIDI cable to connect an instrument with MIDI OUT.

❸ DMX OUT1: DMX output port, connect the device with DMX IN port through 3Pin XLR cable.

❹ DMX OUT2: DMX output port, connect the device with DMX IN port through 3Pin XLR cable.

❺ Display Screen: OLED display screen, showing the working status of MTD-1024.

❻ Knob: Knob with button function, through rotation and click, configure the working of MTD-1024.

### **3. Product Parameters**

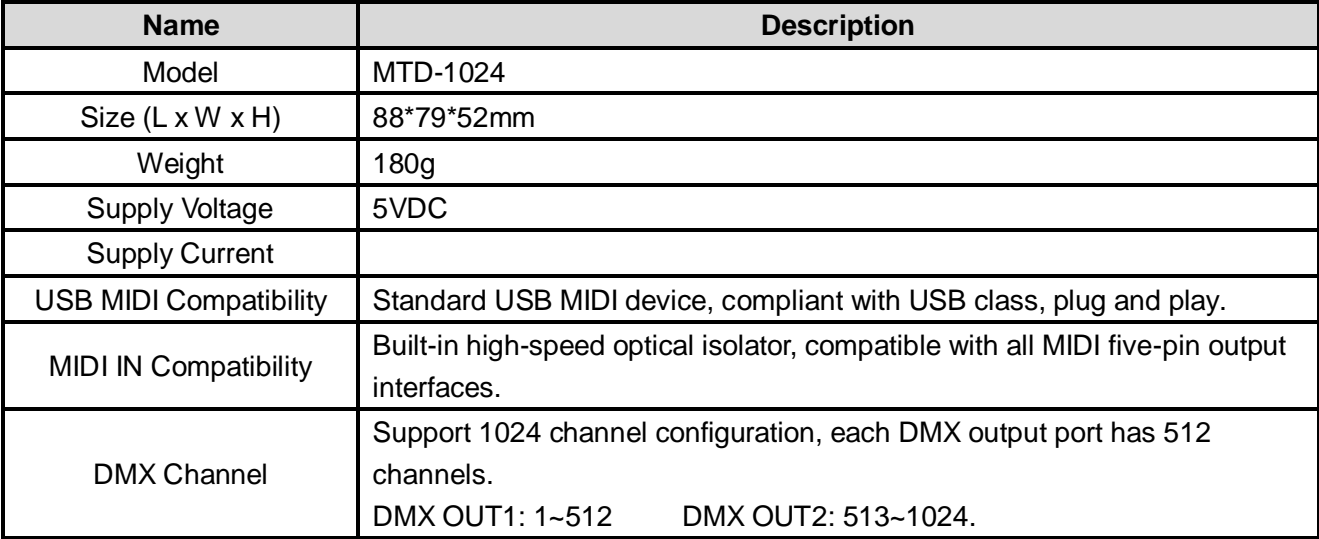

- **4. Steps for usage**
- **4.1. Power supply**
- Supply power to the product through the USB port, support 5VDC/1A power supply input.

### **4.2. Connect**

- Connect MIDI five-pin instrument: Connect the MIDI IN of the product to the MIDI OUT of the instrument through a MIDI five-pin cable.
- Connect to computer/mobile phone: If playing MIDI messages via software, it can be connected to a computer/mobile phone via USB.

**(Note: The mobile phone needs to have OTG function, and different mobile phone interfaces need to be connected through an OTG converter.)**

 Connect DMX device: Connect DMX OUT1 and DMX OUT2 to the input port of DMX devices through 3Pin XLR cable.

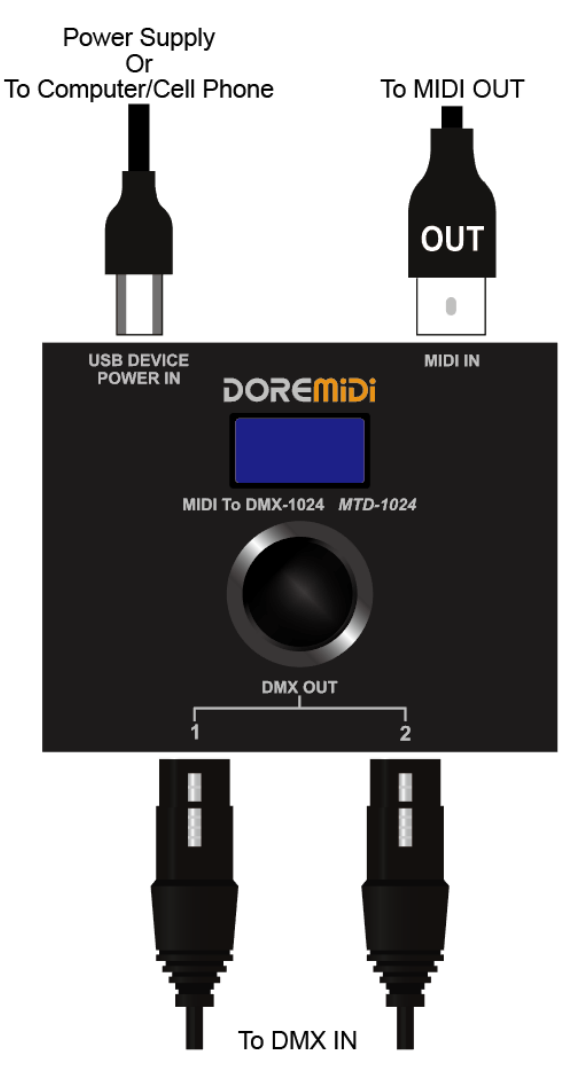

### **4.3. Configure MIDI to DMX**

• Click the knob to select SN / DMX / Sta / Ctl / CH / En, and rotate the knob to set the parameters. After setting, the value 0~127 of the received MIDI message will output the value 0~255 corresponding to the DMX channel, that is, DMX value = MIDI value x 2. As shown in the table:

# **DOREMIDI**

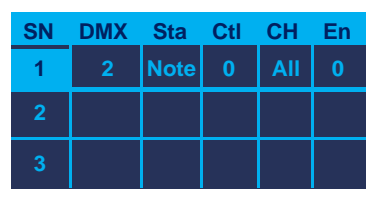

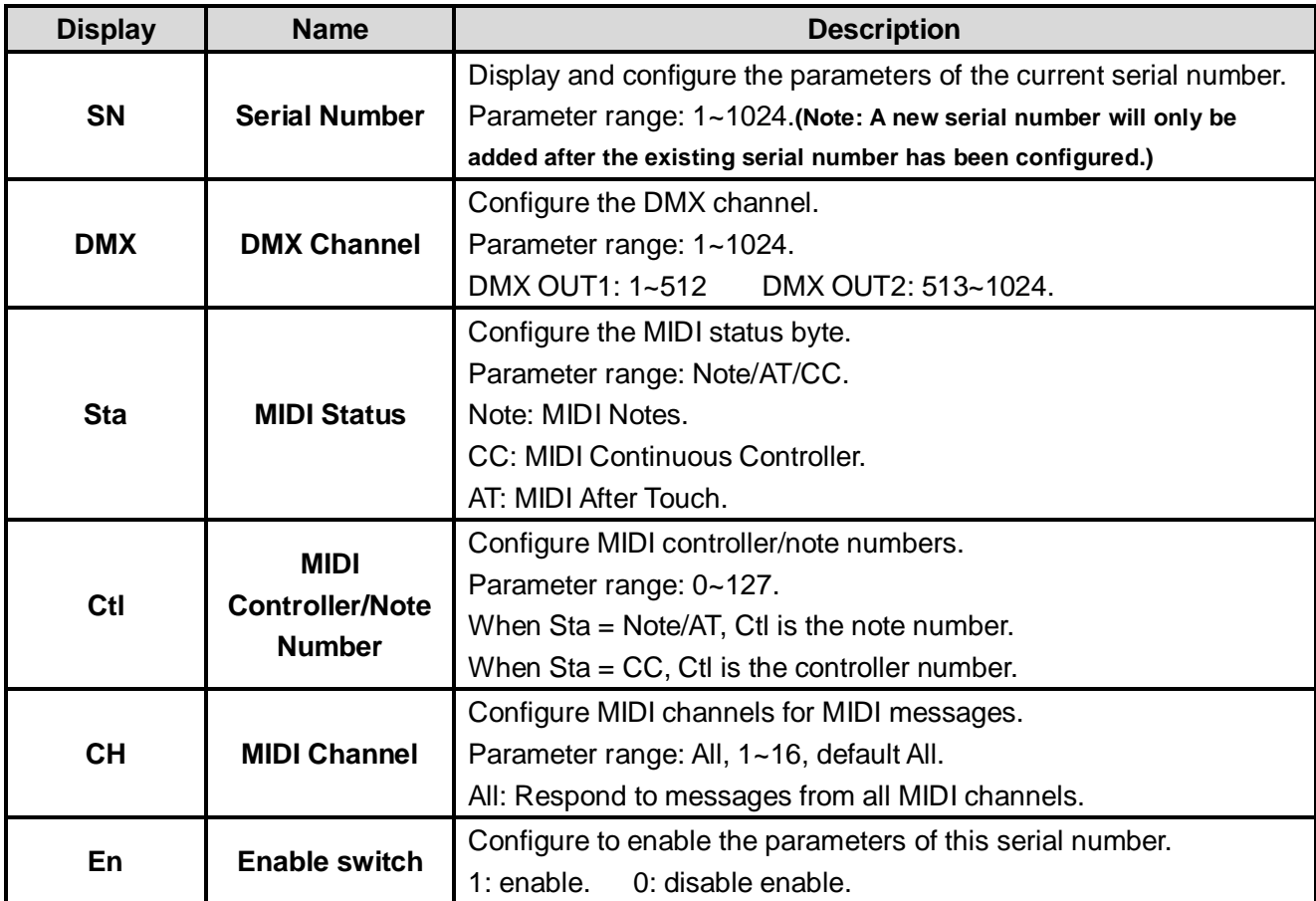

### **•** Other operations

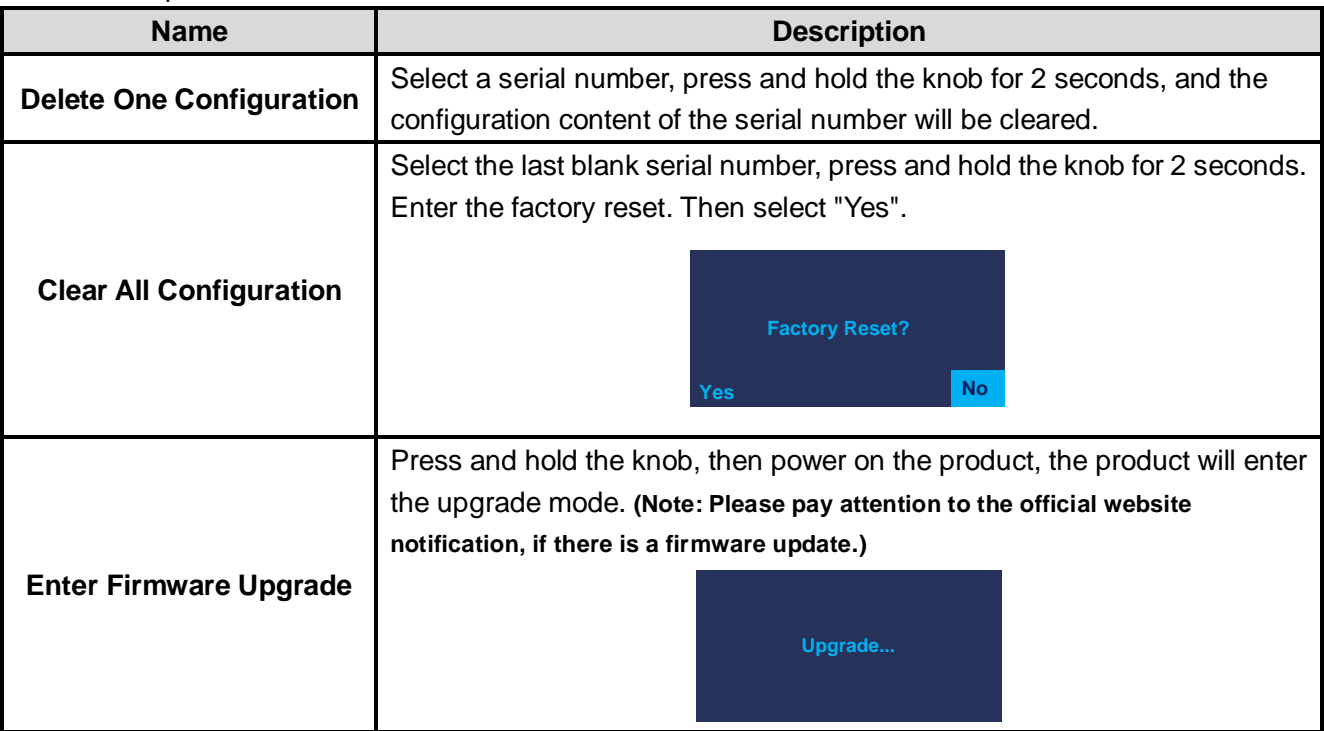

## **DOREMA**

### **4.4. Upload/download configuration parameters**

Users can configure MIDI to DMX parameters according to different application scenarios. And save the configured parameters as a file for quick configuration next time.

### **•** Preparation

Operating environment: Windows7 or above system. Software: Download the "AccessPort.exe" software. (Download from [www.doremidi.cn\)](http://www.doremidi.cn/) Connection: Connect the USB Device port of MTD-1024 to the computer.

### **Configuring the COM port**

Open the "AccessPort.exe" software, select "Monitor→Ports→COMxx", as shown in the figure:

**(Note: The COM names of different computers are different, please choose according to the actual situation.)**

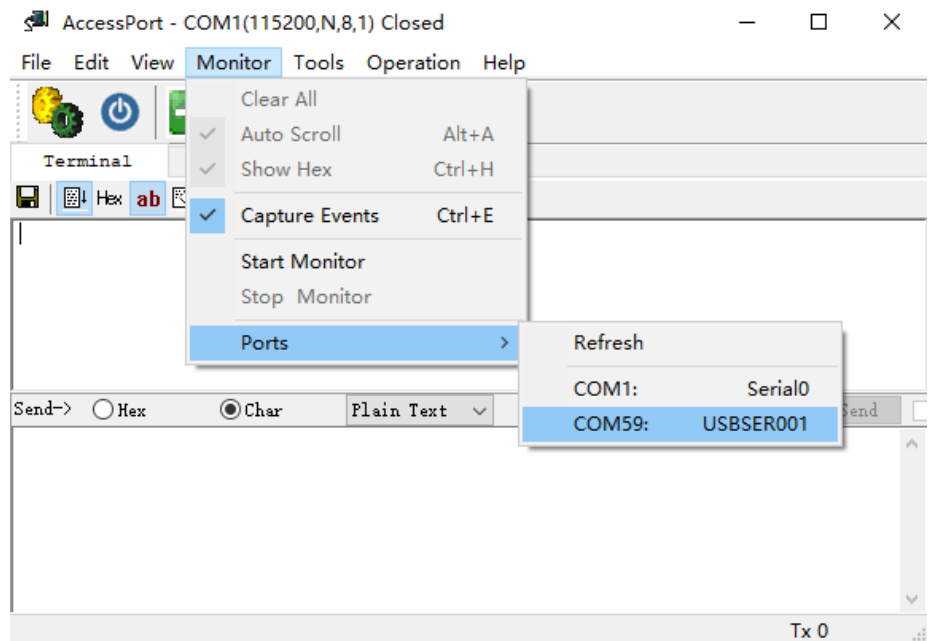

Select "Tools→Configuration", as shown in the figure:

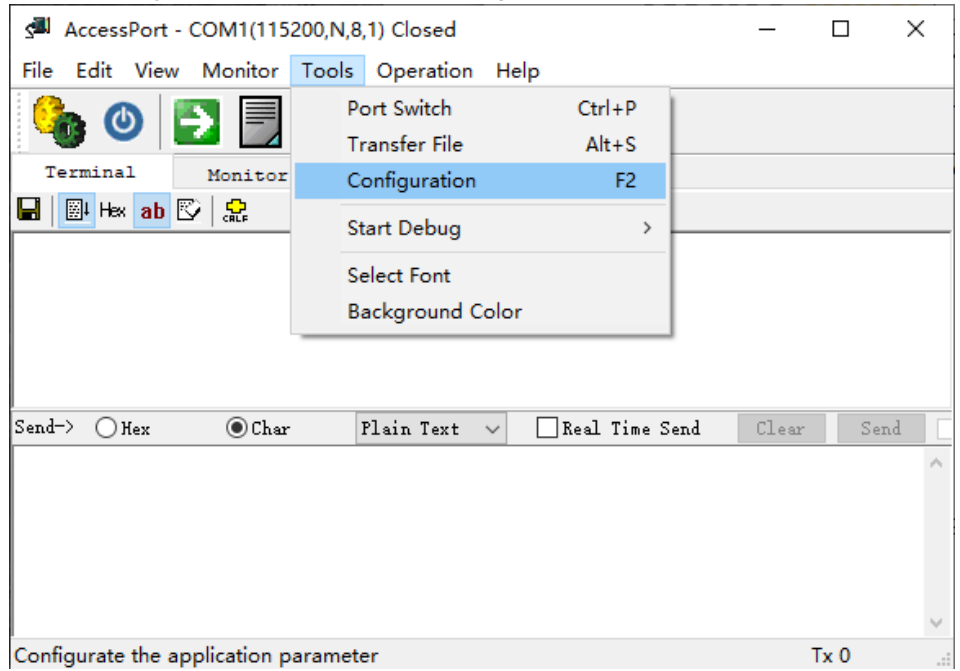

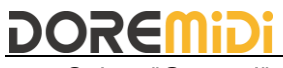

Select "General", configure COM port parameters and click "OK", as shown in the figure:

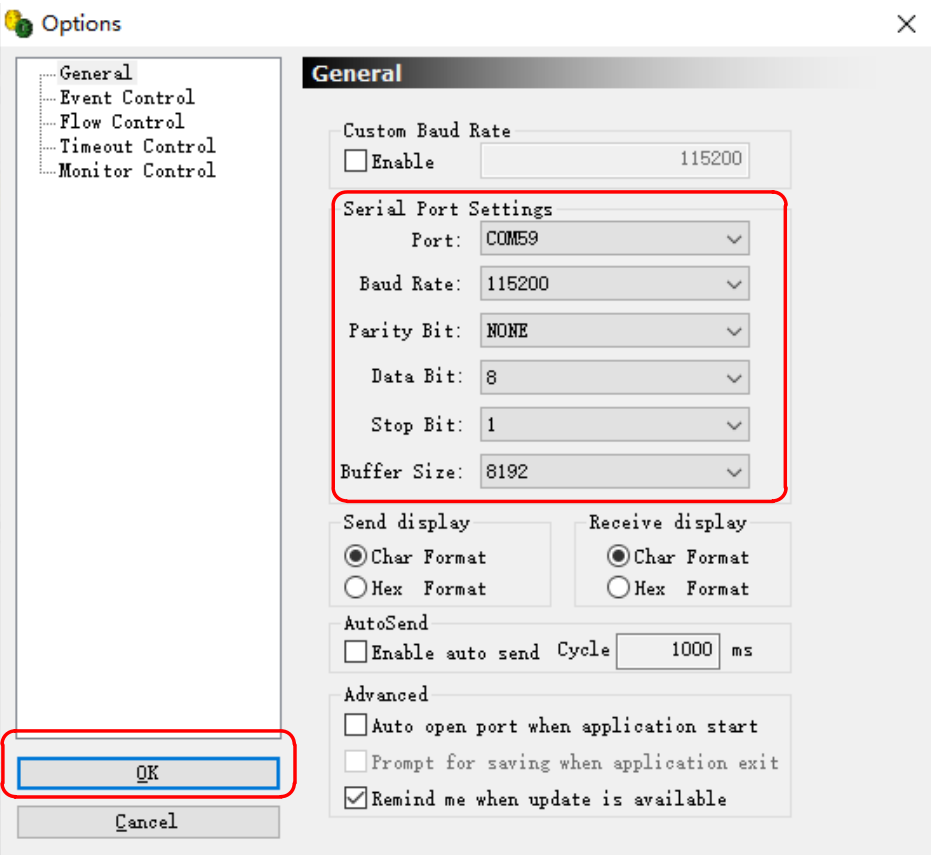

### **Upload configuration parameters**

Enter "upload request" in the software, click "Send", and you will receive "...end of data." as shown in the figure:

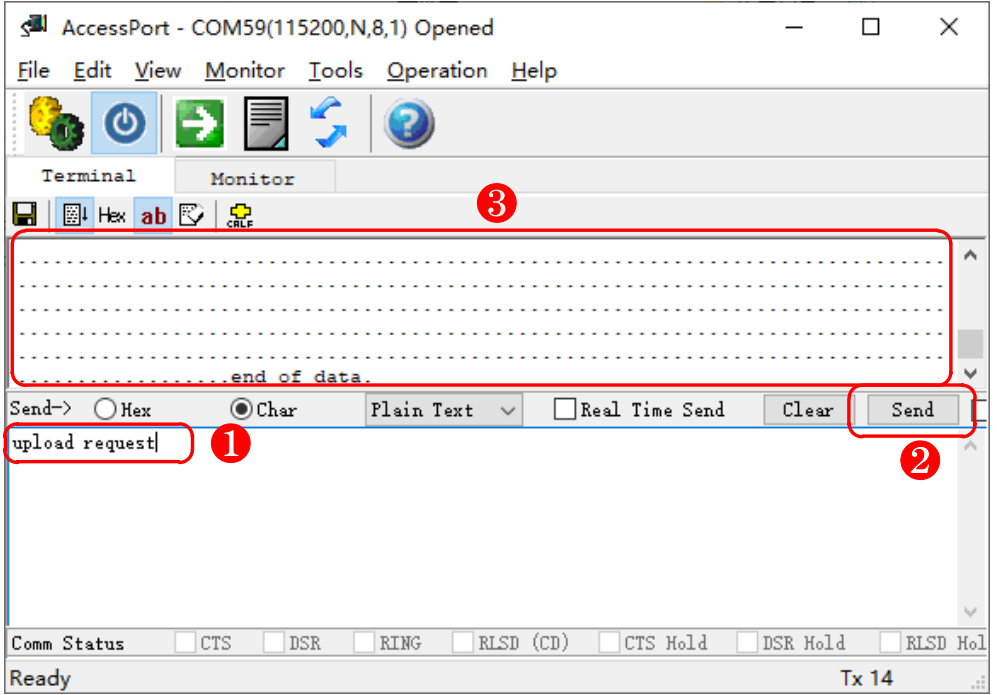

## **DOREMIDI**

Click "Save" to save the data as a .txt file, as shown in the figure:

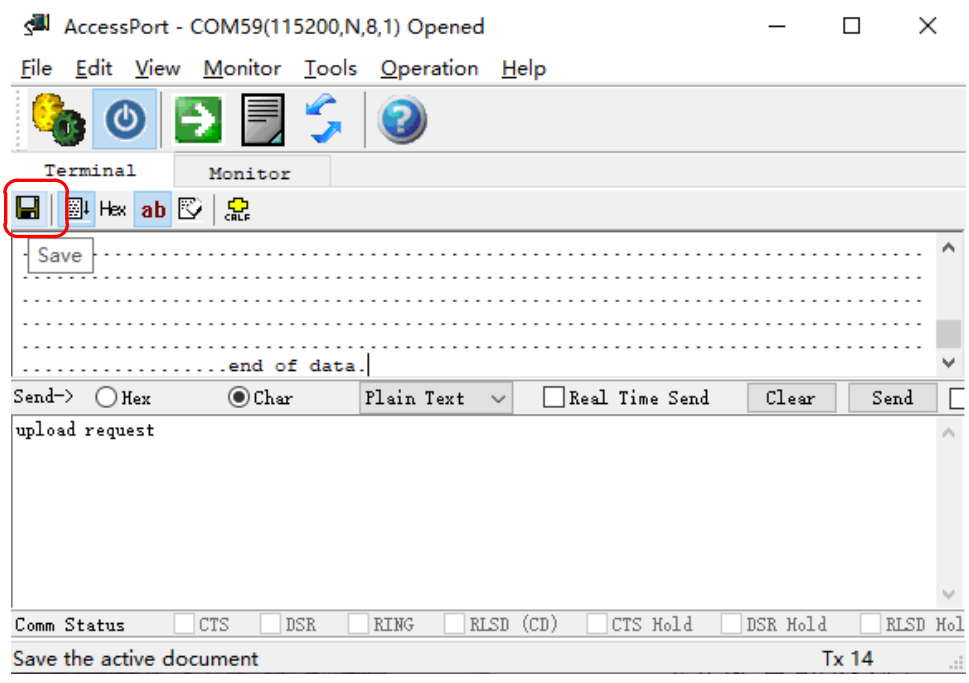

### **Download configuration parameters**

Select "Transfer File→Select File→Send", and receive "download success." after sending successfully, as shown in the figure:

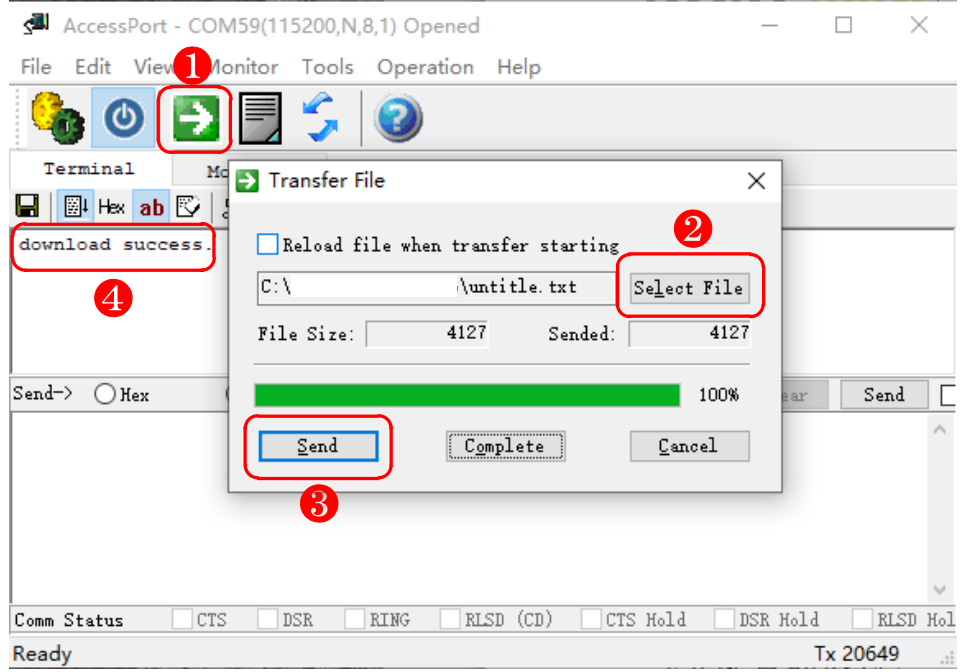

### **5. Precautions**

- 1) This product contains a circuit board.
- 2) Rain or immersion in water will cause the product to malfunction.
- 3) Do not heat, press, or damage internal components.
- 4) Non-professional maintenance personnel shall not disassemble the product.
- 5) If the product is disassembled or damaged by improper use, the warranty is not available.

### **6. Questions & Answers**

1) Question: The USB Device port cannot connect to the phone.

Answer: Please confirm whether the mobile phone has the OTG function first, and it has been turned on.

- 2) Question: The USB Device port cannot be connected to the computer. Answer:
- After confirming the connection, whether the screen displays "USB Connected".
- Confirm whether the computer has a MIDI driver. Generally speaking, the computer comes with a MIDI driver. If you find that the computer does not have a MIDI driver, you need to install the MIDI driver. The installation method: [https://windowsreport.com/install-midi-drivers-](https://windowsreport.com/install-midi-drivers-%20pc/) pc/
- 3) Question: MIDI IN does not work properly Answer: Make sure the "MIDI IN" port of the product is connected to the "MIDI OUT" port of the instrument.
- 4) Question: "AccessPort.exe" software cannot find the COM port. Answer:
- Please confirm that the USB Device port of MTD-1024 has been connected to the computer, and MTD-1024 has been powered.
- Please try to connect to another USB port of the computer.
- Please select another COM port in the "AccessPort.exe" software.
- Please try to install the USB COM driver. Virtual COM Port Driver V1.5.0.zip

If it cannot be resolved, please contact customer service.

Manufacturer: Shenzhen Huashi Technology Co., Ltd.

Address: Room 910, Jiayu Building, Hongxing Community, Songgang Street, Baoan District, Shenzhen, Guangdong, China

Post Code: 518105

Customer Service Email: info@doremidi.cn